# **Registration (Add/Drop) Guide**

## Access to Online Portal

To access online Portal, follow the following steps

• Open browser and enter lin[k http://online.umt.edu.pk](http://online.umt.edu.pk/) Following window will appears

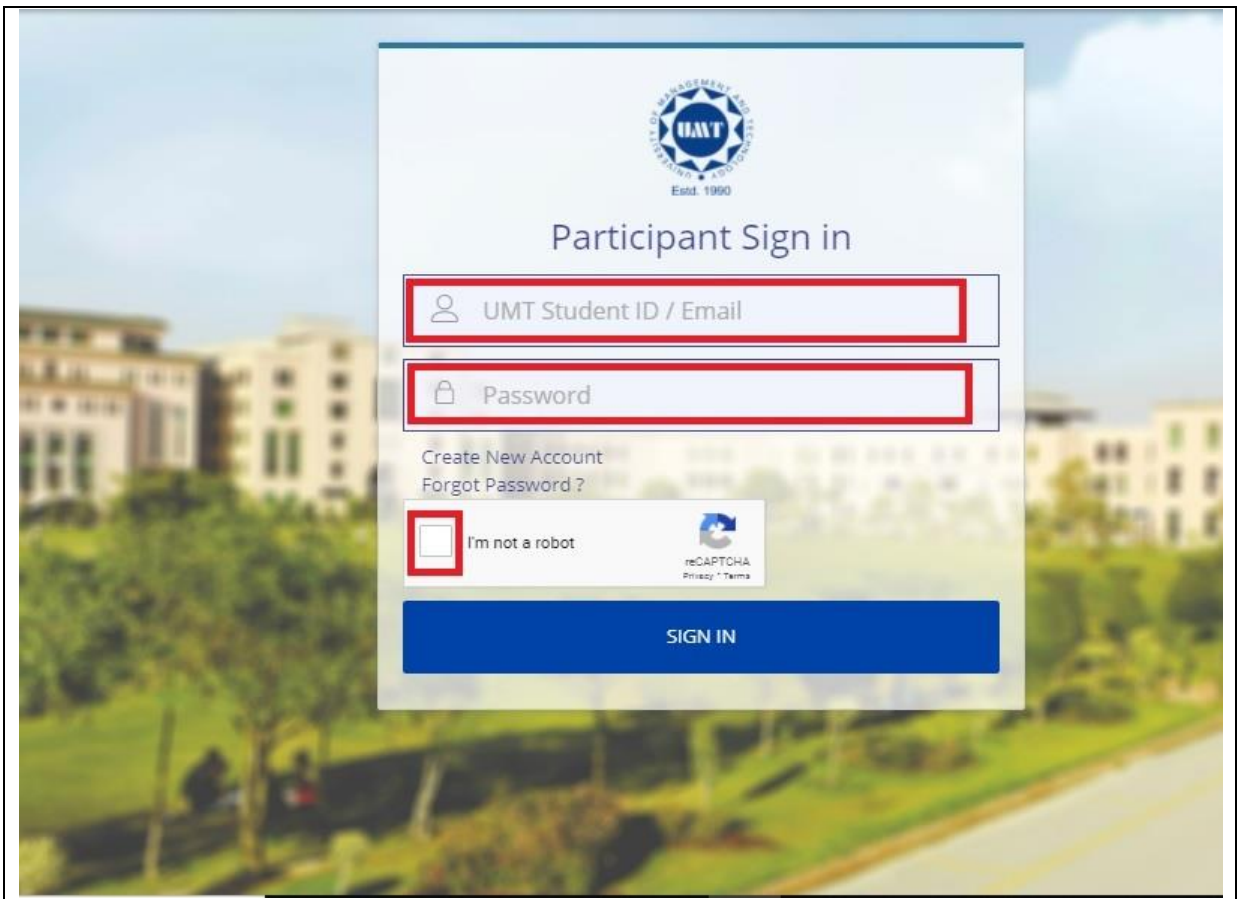

- Enter your Student ID / Email
- Enter Password
- Check on I'm not robot
- Click on Sign In

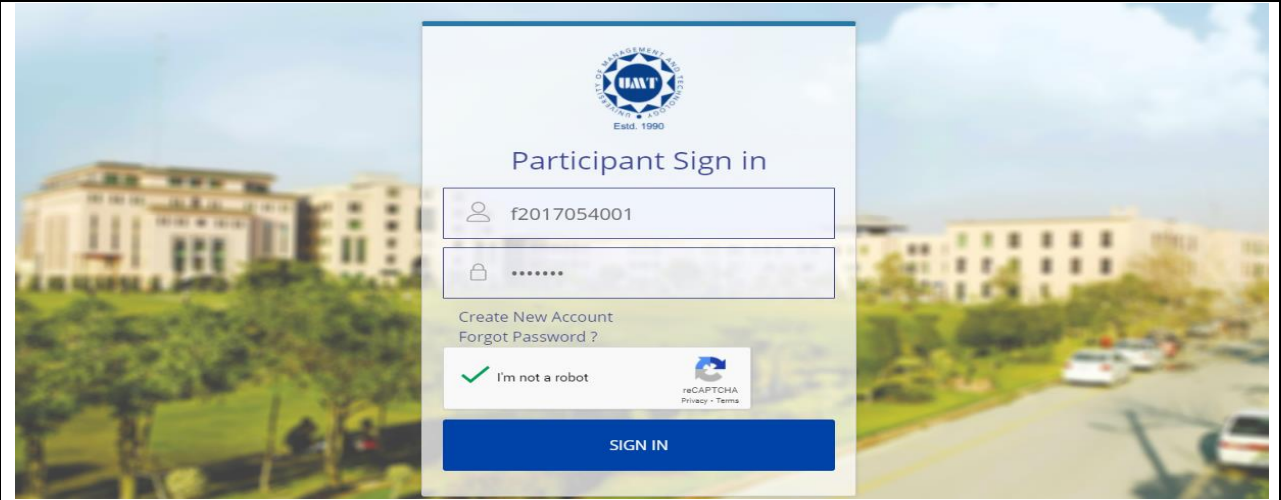

• The following window appears

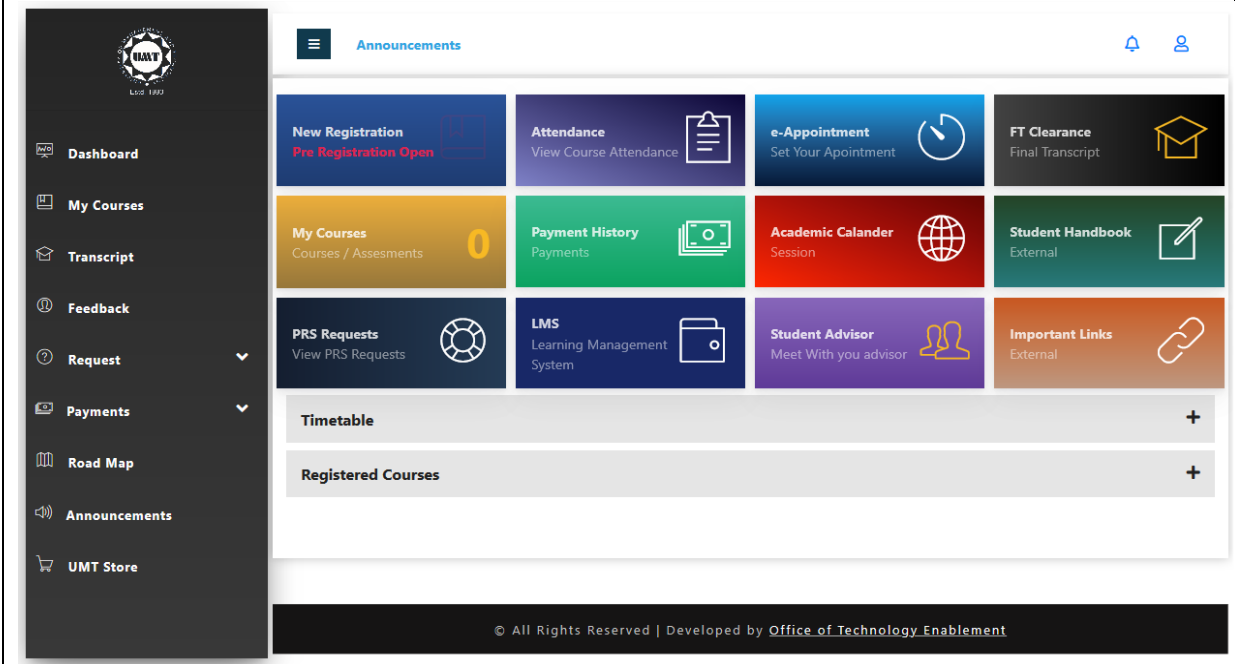

• Main Screen of the portal is open with all required functionalities

There are two ways for Pre-Registration and Add/Drop

- Dashboard
- Course Request

#### **Dashboard:**

Participants can directly go to Add/Drop tab from Dashboard main page by clicking on New Registration (Pre-Registration open) tab

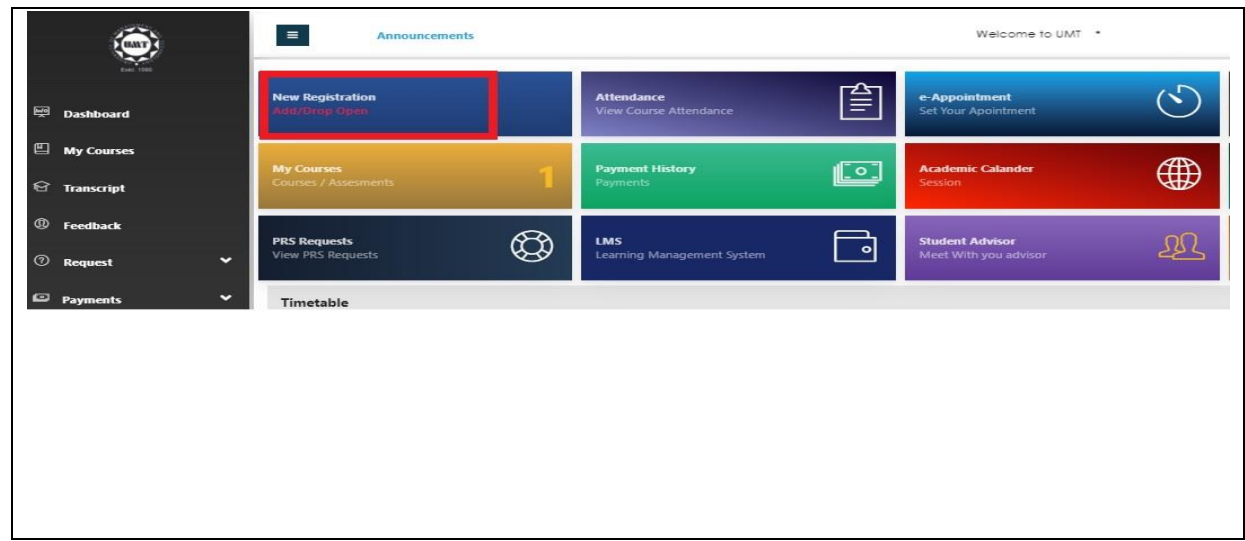

#### **Courses Request**

In online portal participant register his/her courses by clicking on Request Tab shown below

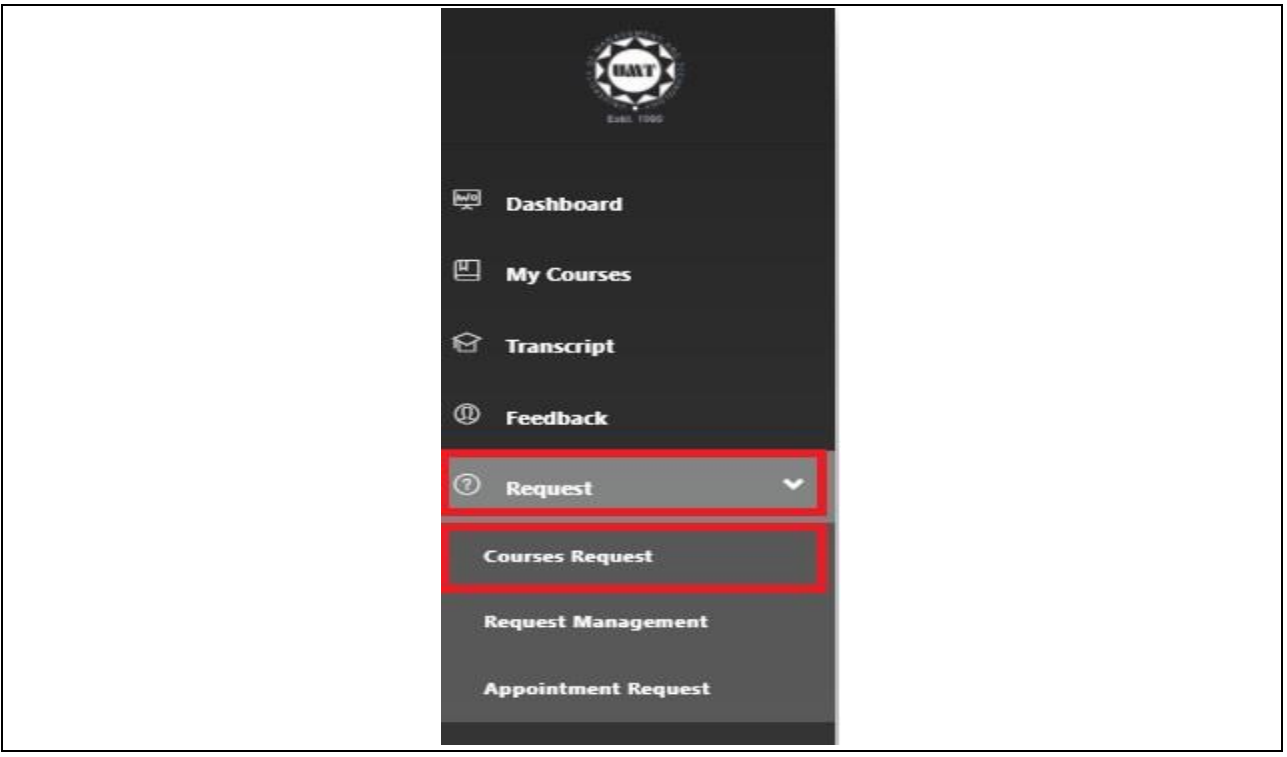

### Add / Drop:

When participant click on the Course Request the Student Academic detail page will be open and Add/Drop tab will be shown on right.

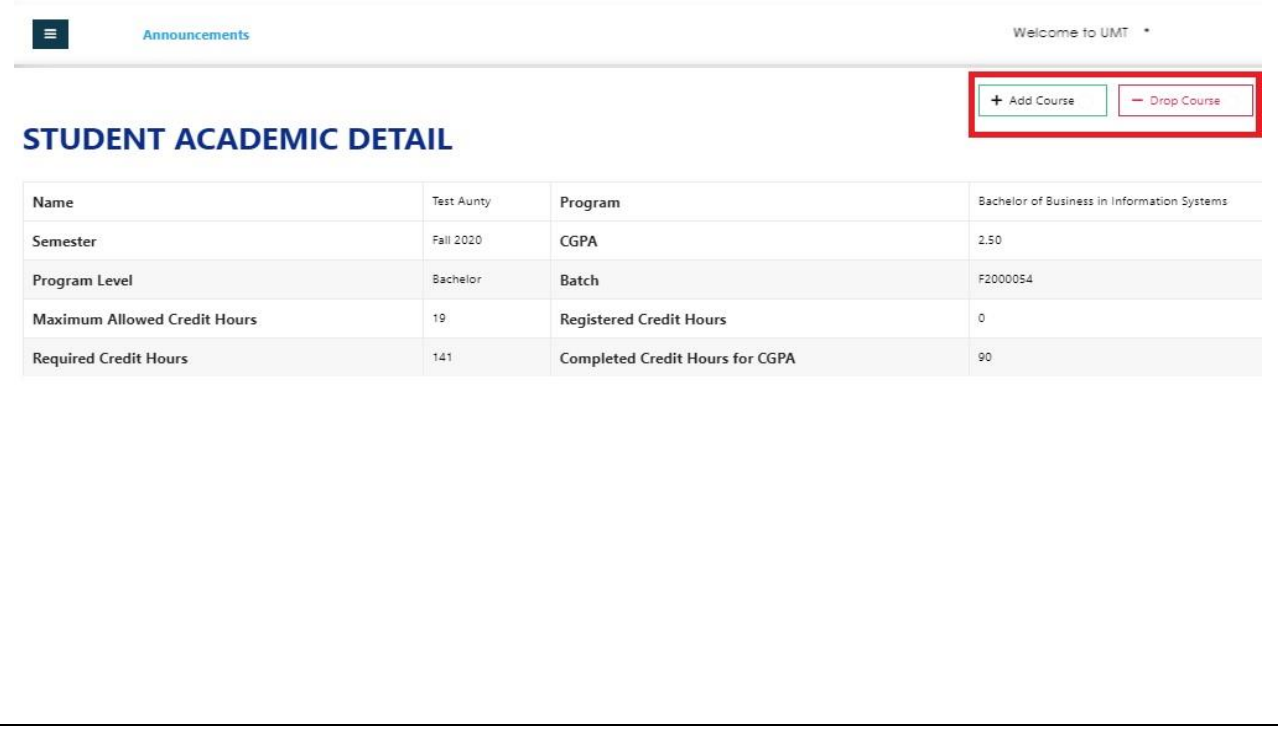

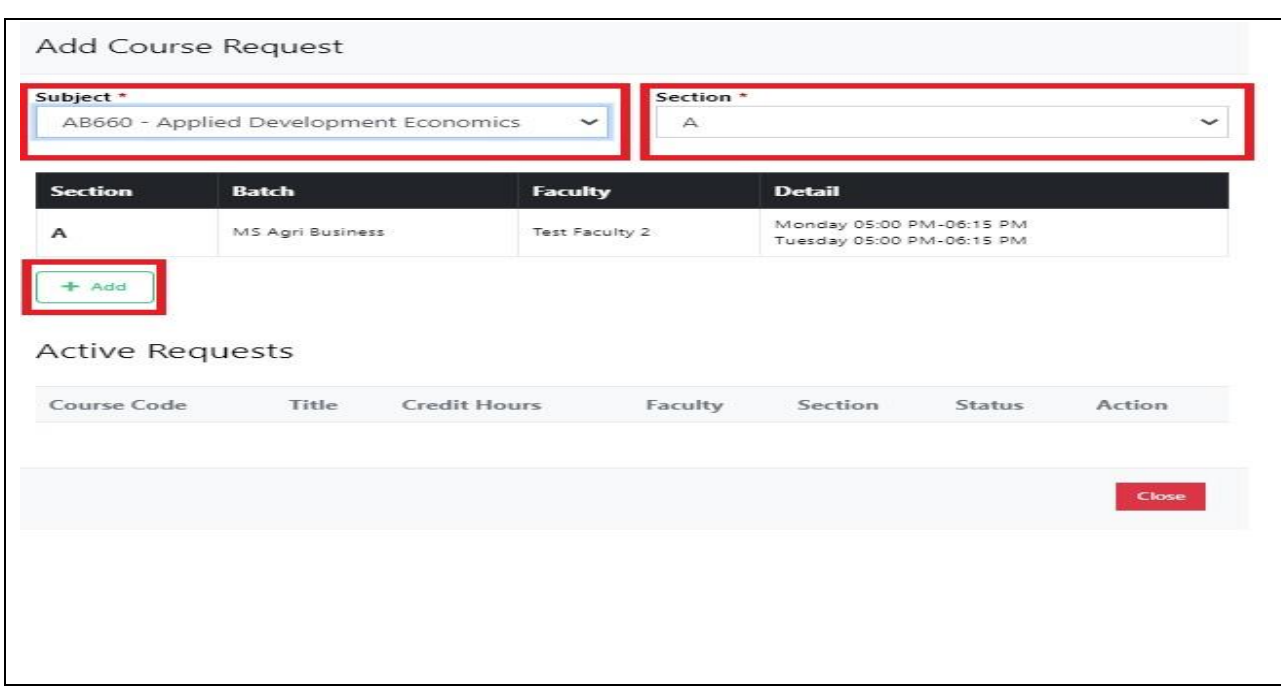

After clicking Add course tab dialogue box will be open

- Select Subject and select section
- After selection course detail will be appear
- Click on Add

# Course request successfully registered

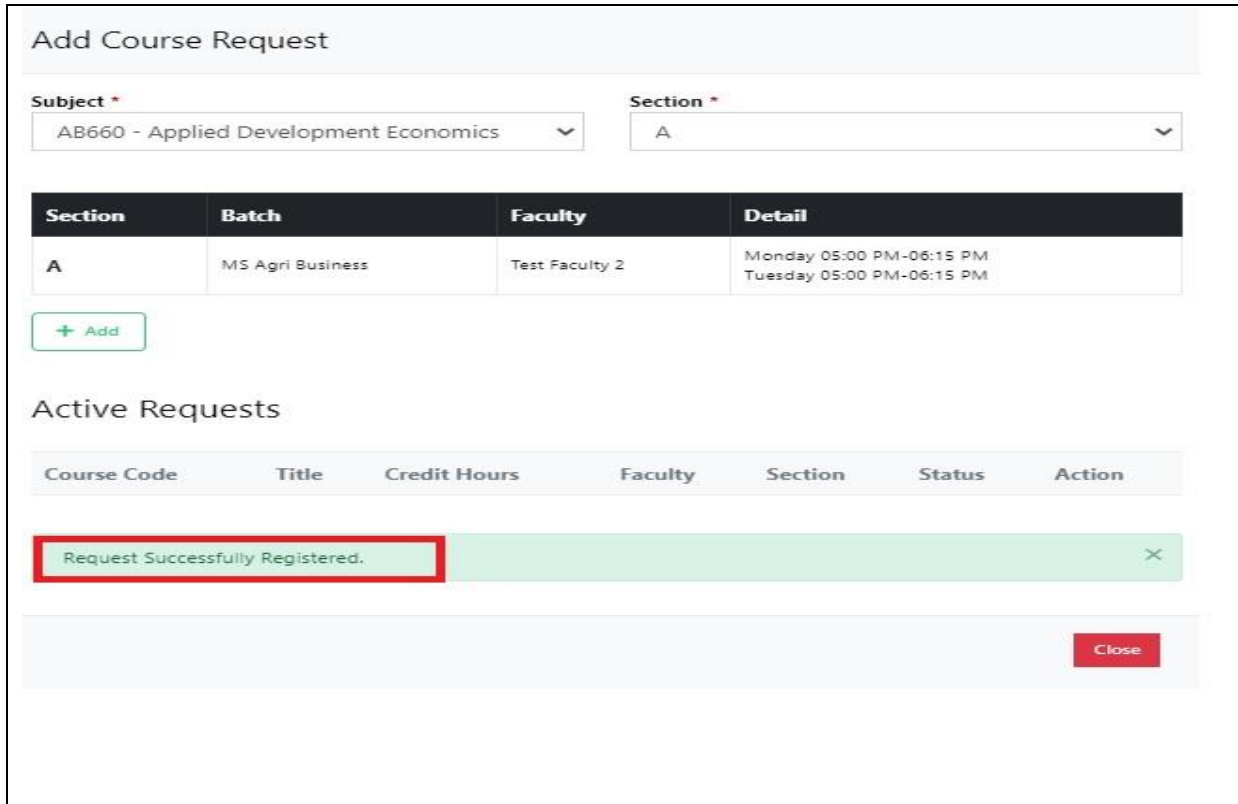

### Drop Course:

If a participant wants to drop the course

#### Select the Drop course tab

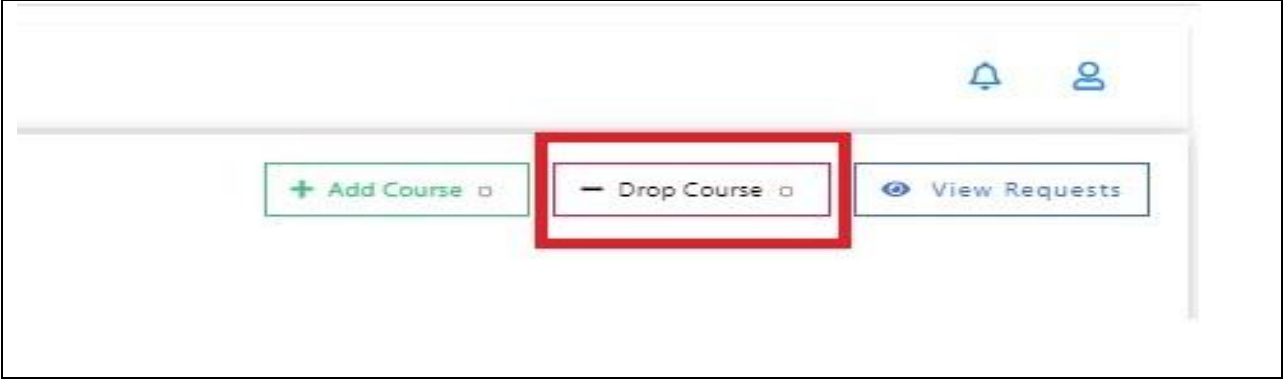

### After clicking the drop course tab, a dialogue box will open

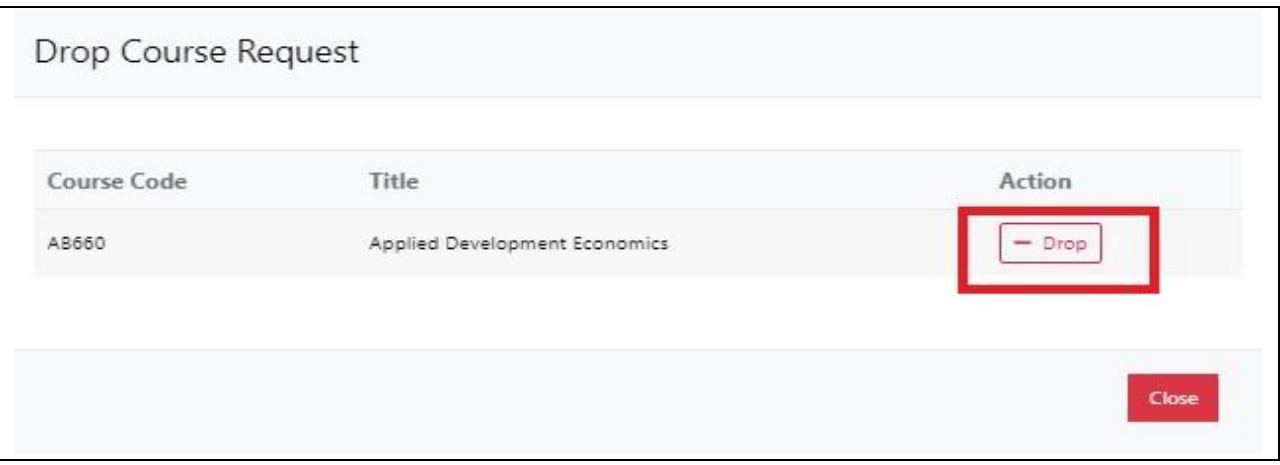

#### Click on **drop**

#### Select **Yes, I am Sure**

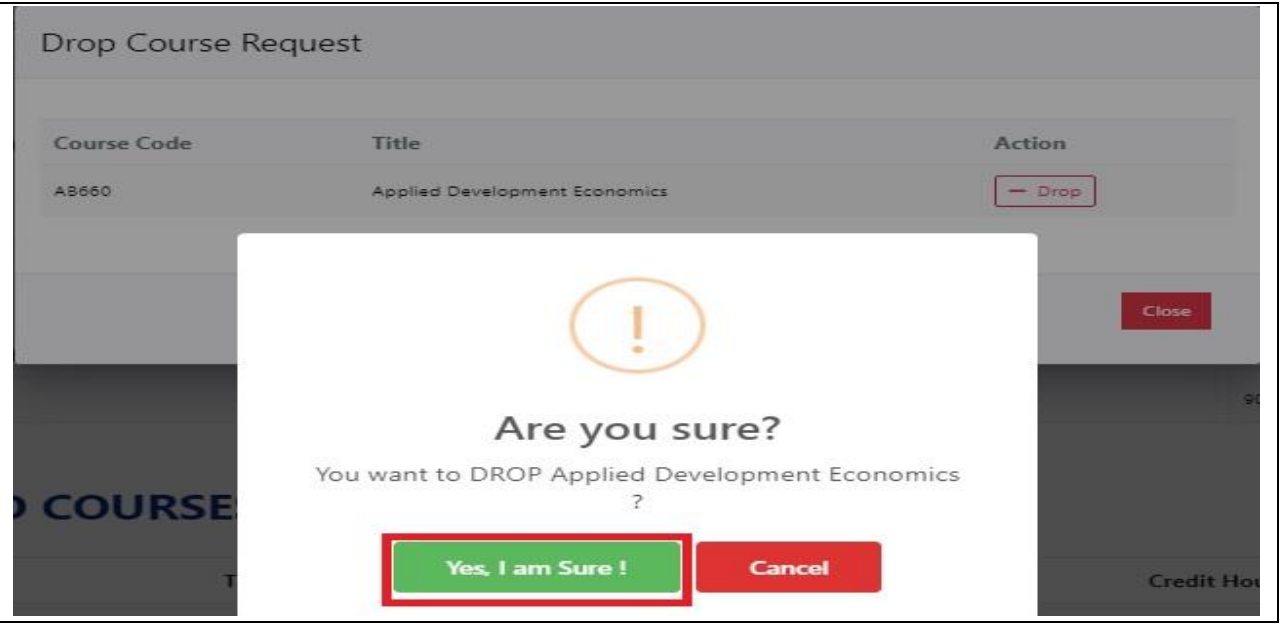

Course request has been submitted

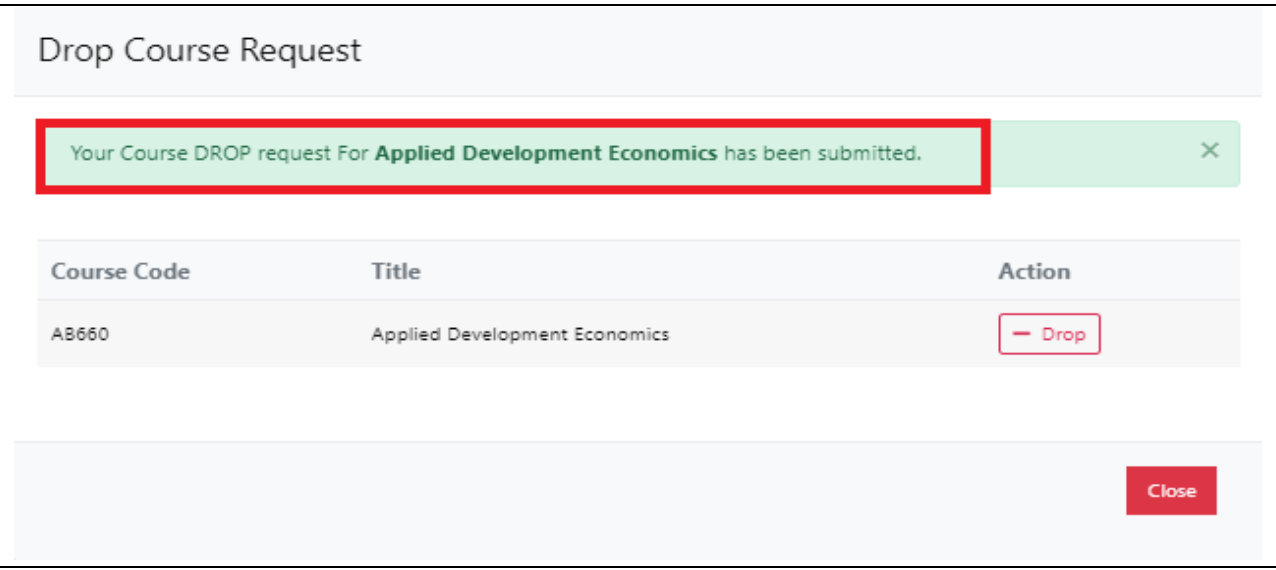

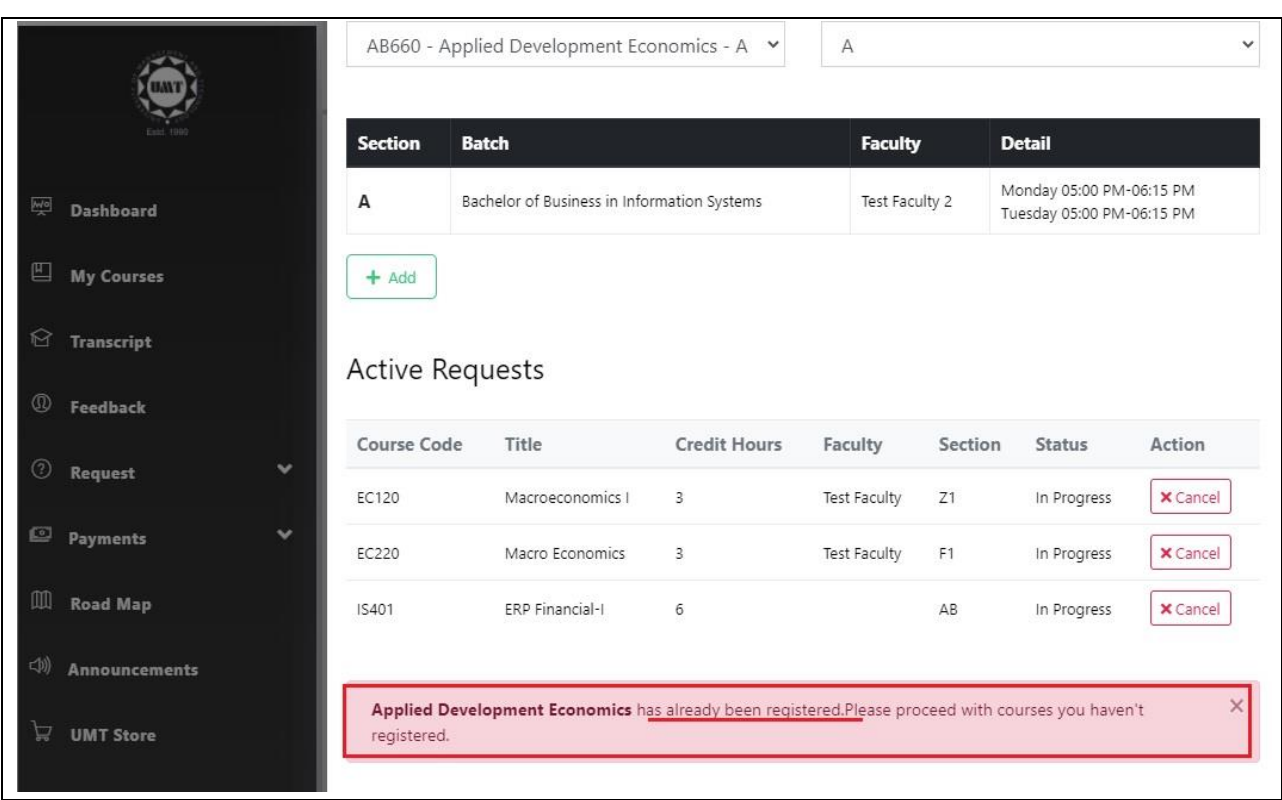

If the course is already registered then system will not allow to register the course

If the course request is generated and status is in progress then participant cannot add duplicate entry

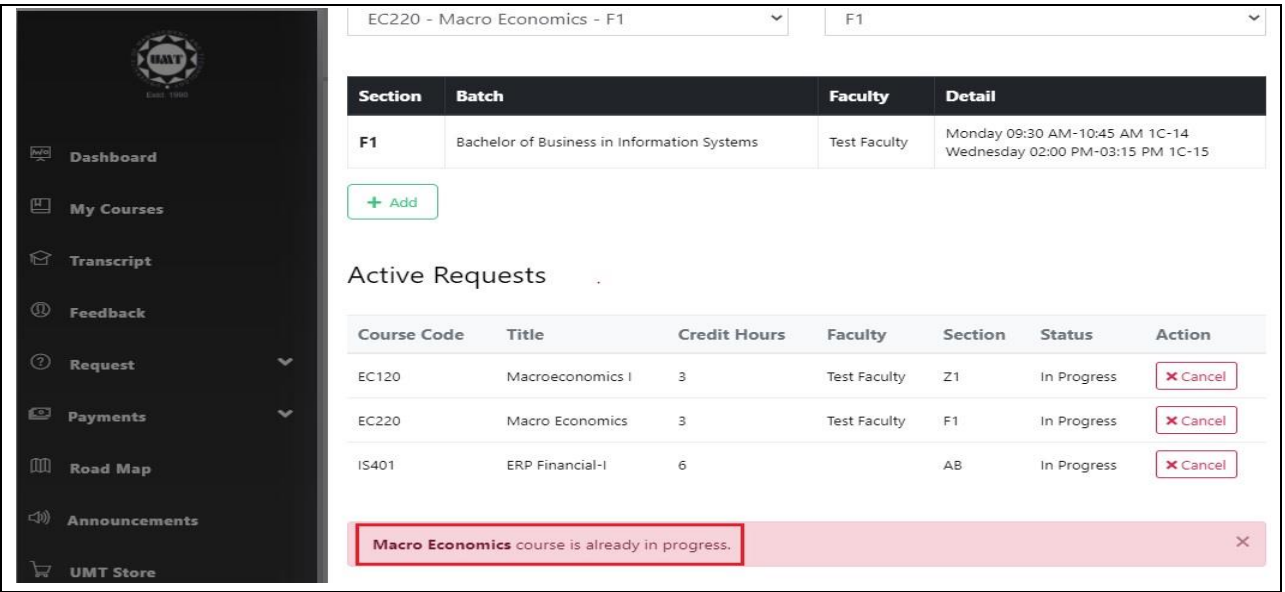

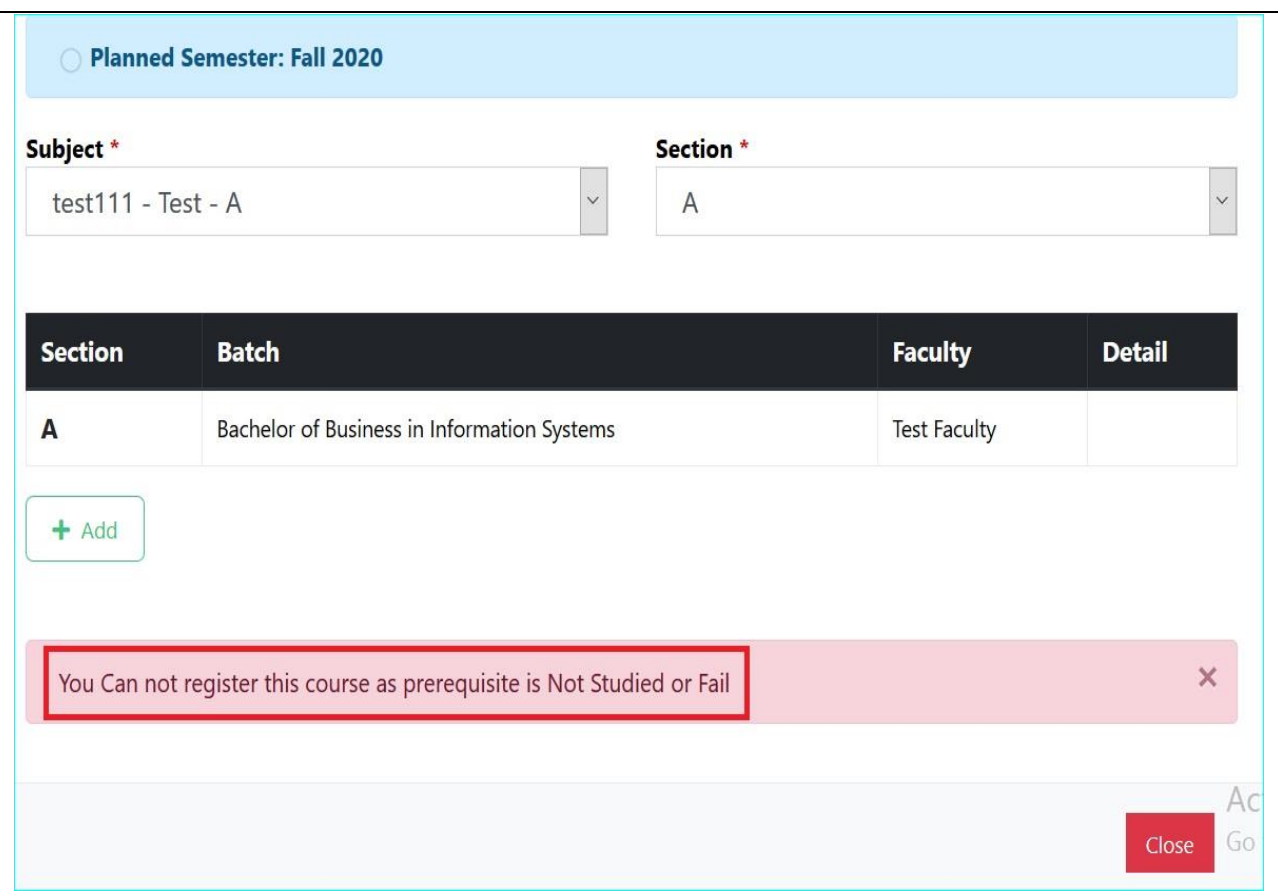

If the participant's course as prerequisite is not studied or fail

If your request is in progress and you want to change you can cancel your request by clicking on cancel tab

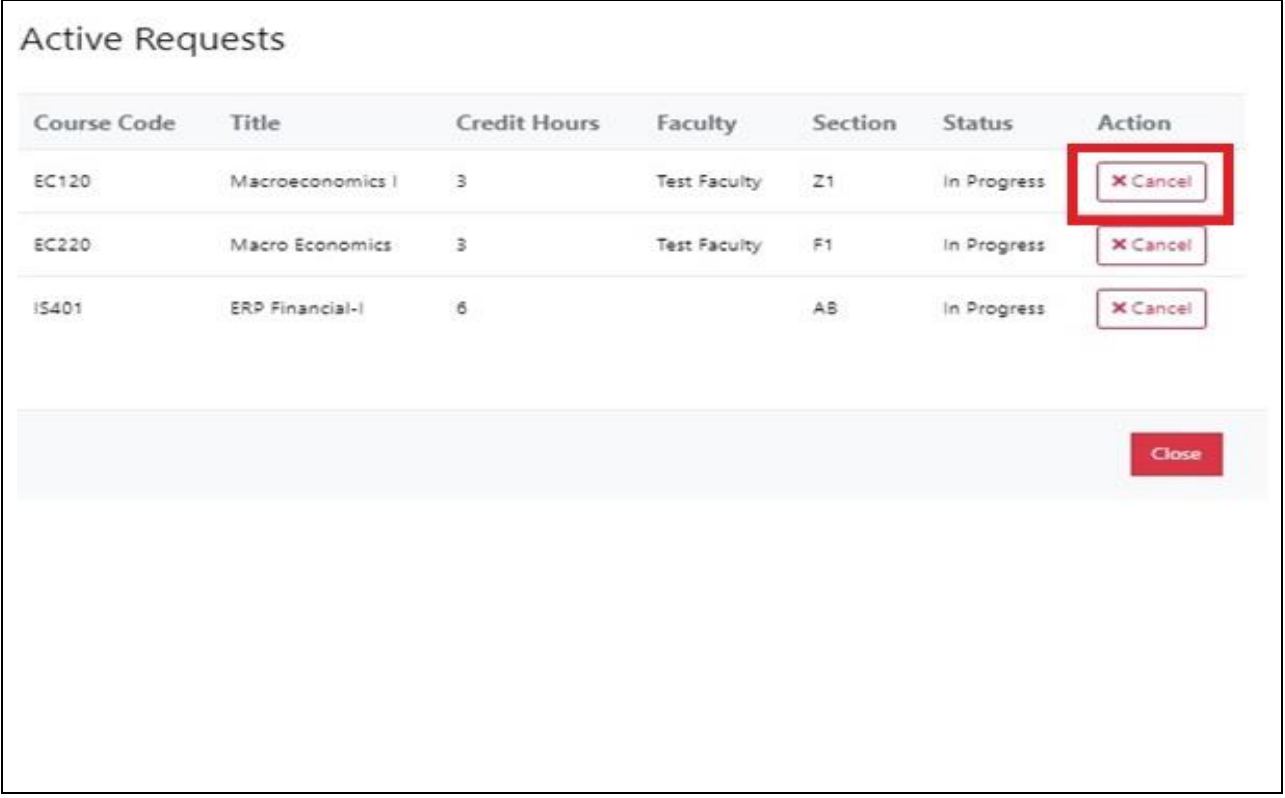